CRO-WSC-1343

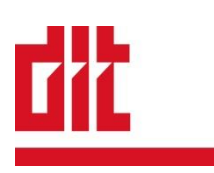

# **Forcepoint Web Security Cloud** セットアップウィザードガイド

2017年11月15日 株式会社ディアイティ ネットワークセキュリティ事業部 技術 グループ F

ż,

# 目次

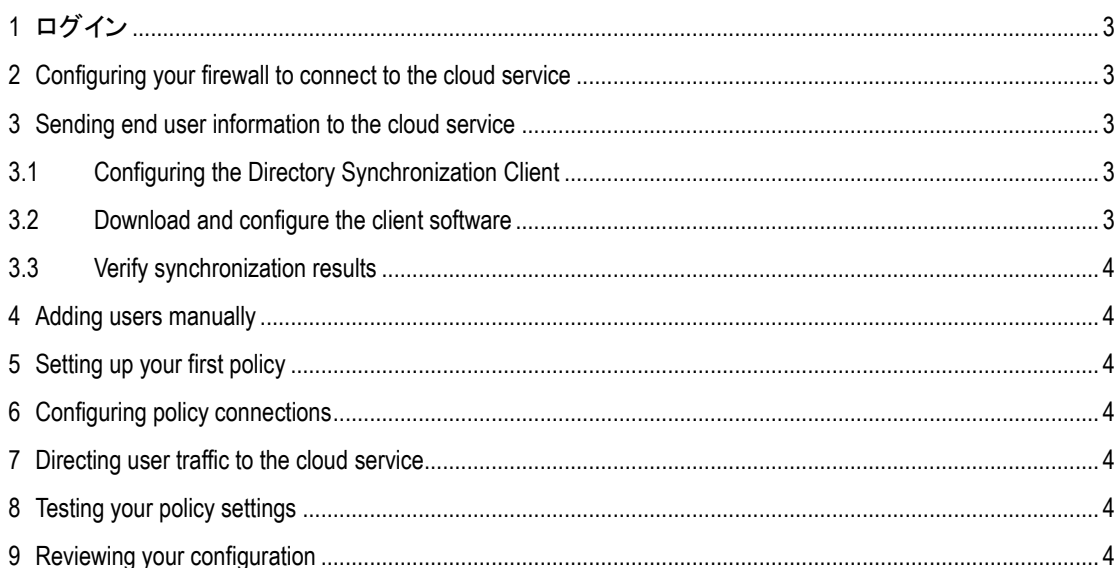

# はじめに

本書では、Forcepoint Web Security Cloud(WSC)初回ログイン時に実施されるセットアップウィザードの 内容について解説します。

ウィザードは初回ログイン時に自動実施され、完了するまで通常の設定画面が表示されません。 それらの設定項目は、ウィザード完了後変更可能のため実施時に未決定の項目についてはデフォ ルト設定とすることでウィザードを完了することが可能です。

# 本書について

Forcepoint Web Security Cloud はクラウドサービスであるため、設定内容について随時変更となる可能 性がございます。本書については 2017 年 11 月のオンラインヘルプを基に作成しています。そのため 最新の状況と異なる場合は、オンラインヘルプによりご対応下さい。

# <span id="page-3-0"></span>**1** ログイン

以下の URL に接続し、Forcepoint 社からのメールにある ID・パスワードでログインします。 https://admin.forcepoint.net/portal/

# <span id="page-3-1"></span>**2 Configuring your firewall to connect to the cloud service**

お客様環境のファイアウォールの設定確認を行います。

"Test Connection"にて WSC 宛の接続が許可されているかどうかの確認を行いますが、エンドポイント ファイアウォール等の影響により実際には許可されていてもテスト(確認)失敗扱いになる場合があ ります。

失敗扱いになっても今後の WSC の動作に影響はないため、そのまま"Next"をクリックし次に進みま す。(この時点で許可がされていないとしても、実際の利用時に許可されていればよいことから、 "Next"をクリックし先に進みます。)

# <span id="page-3-2"></span>**3 Sending end user information to the cloud service**

クライアントとして WSC を利用するユーザ情報の登録方法について設定を行います。 Directory Synchronization Client(DSC)か手動追加、いずれかを選択します。

利用する方法が決まっていればそちらを選択ください。

決まっていない場合は、"Enter users manually"を選択し"Next"をクリックし先に進みます。後に変更可 能です。

## <span id="page-3-3"></span>3.1 **Configuring the Directory Synchronization Client**

前のページで"Synchronize users from my directory"を選択した場合、DSC 関連の設定を行います。 パスワードの指定を行い、"Next"をクリックし先に進みます。

#### <span id="page-3-4"></span>3.2 **Download and configure the client software**

前のページで"Synchronize users from my directory"を選択した場合、DSC のダウンロードを行います。 32bit 版と 64bit 版があるため、適切な方をダウンロードした後、"Next"をクリックし先に進みます。 ダウンロードはウィザード完了後にも可能です。

#### <span id="page-4-0"></span>3.3 **Verify synchronization results**

前のページで"Synchronize users from my directory"を選択した場合、DSC によるユーザ情報同期結果 の確認画面が表示されます。

ウィザード完了後にも確認可能なため、"Next"をクリックし先に進みます。

## <span id="page-4-1"></span>**4 Adding users manually**

前のページで"Enter users manually"を選択した場合、エンドユーザの手動登録を行います。 ウィザード完了後にも追加可能なため、"Next"をクリックし先に進みます。

# <span id="page-4-2"></span>**5 Setting up your first policy**

ポリシー内容の設定を行います。 ウィザード完了後にも編集可能なため、"Next"をクリックし先に進みます。

## <span id="page-4-3"></span>**6 Configuring policy connections**

設定したポリシーの割り当て方法の指定を行います。 ウィザード完了後にも編集可能なため、"Next"をクリックし先に進みます。

## <span id="page-4-4"></span>**7 Directing user traffic to the cloud service**

ブラウザの Proxy 設定をクラウド宛に変更します。 ウィザード完了後にも変更可能なため、"Next"をクリックし先に進みます。

## <span id="page-4-5"></span>**8 Testing your policy settings**

ポリシー適用のテストを行います。 ウィザード完了後にも確認可能なため、"Next"をクリックし先に進みます。

#### <span id="page-4-6"></span>**9 Reviewing your configuration**

設定内容の確認を行います。 "Next"をクリックし先に進みます。

以上でウィザードは完了です。